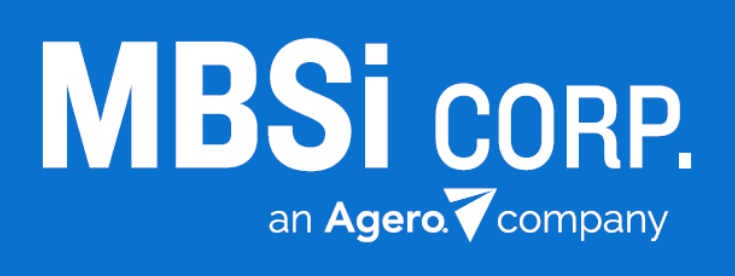

# **RC Office**

Release Notes v1.0.51.13 • 12/20/2017

# Contents<br>Features.....

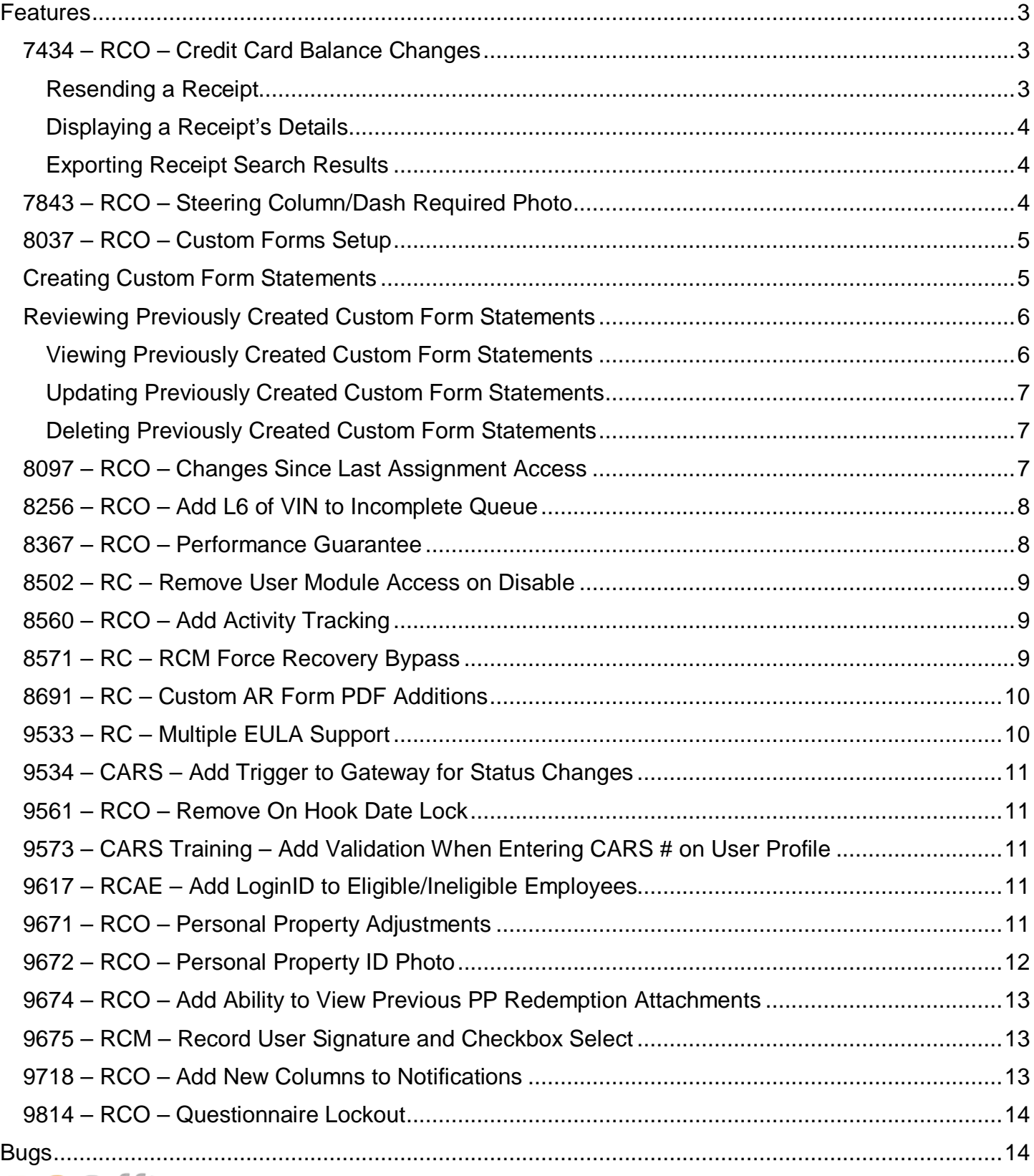

© 2017 MBSi Corp., all rights reserved.

**MBSi CORP** an Agero Company

# v1.0.51.13 RC Office Release Notes 2

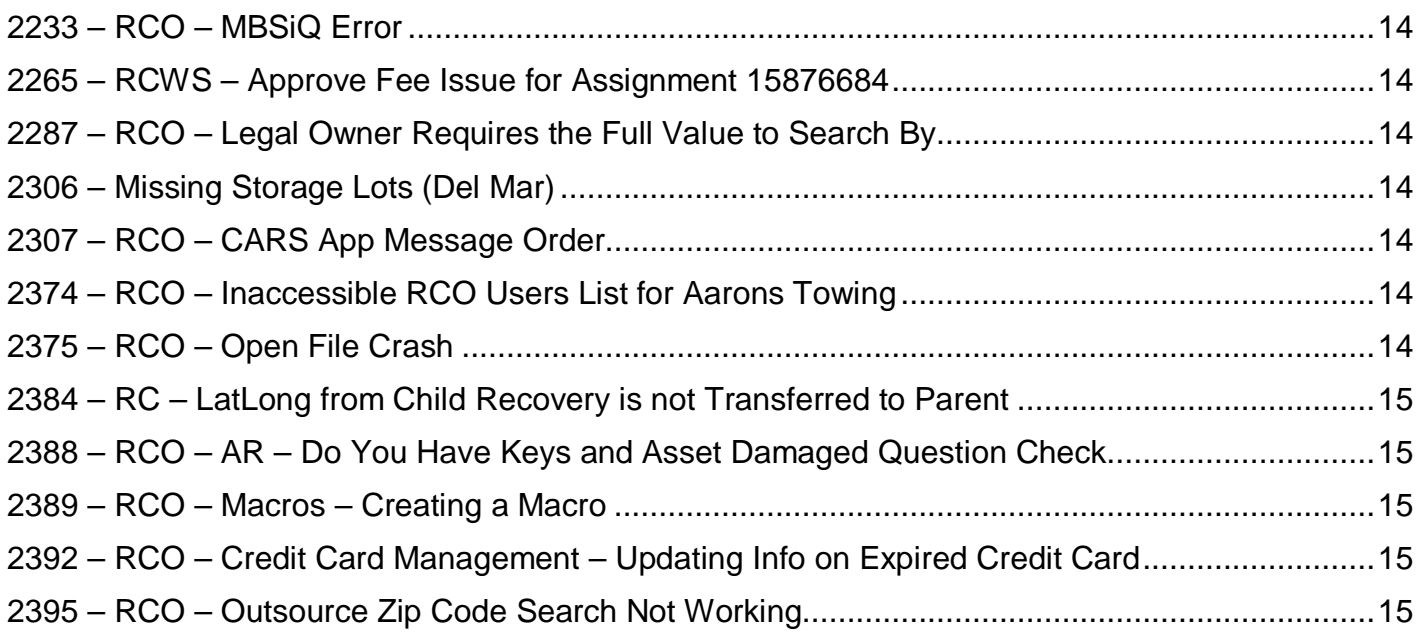

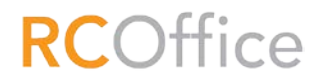

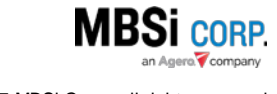

# <span id="page-3-0"></span>**Features**

#### <span id="page-3-1"></span>7434 – RCO – Credit Card Balance Changes

A **Purchase History** section has been added to the **Add Credits** control on the left-hand menu bar.

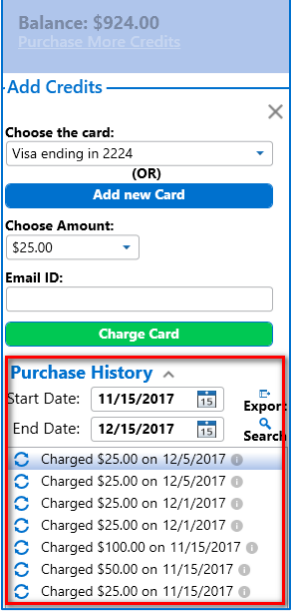

It contains functionality to help you audit your past purchase records. It displays the last 30 days of purchase by default.

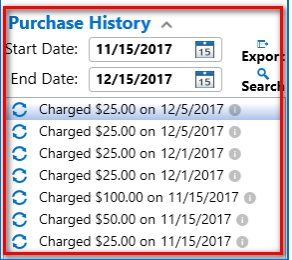

You can select a different date range and click **Search** to find a different set of results.

#### <span id="page-3-2"></span>Resending a Receipt

Each record has a Resend Receipt button C which allows you to resend the receipt that goes along with a given record. To resend the record, simply click **Resend Receipt**.

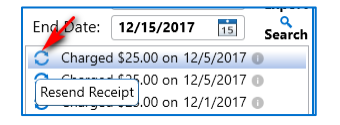

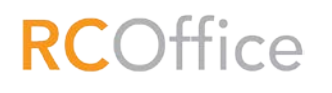

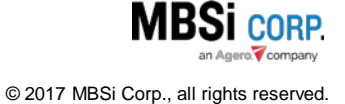

An **Email ID** dialogue will display. Enter your email in the **Email ID** field and click **Send Receipt**.

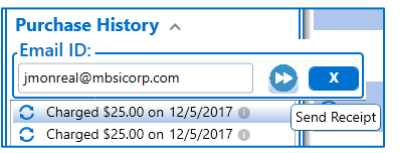

You will receive an email with a copy of the receipt.

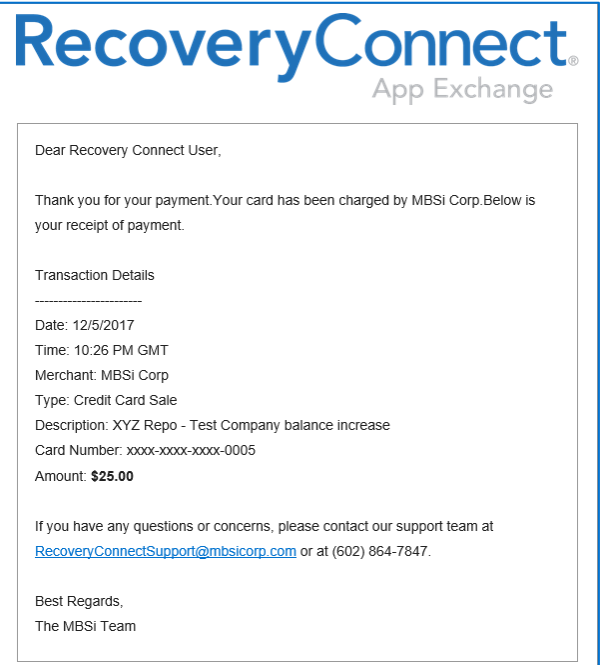

#### <span id="page-4-0"></span>Displaying a Receipt's Details

To quickly display a receipt's details, hover over the **information** tool tip.

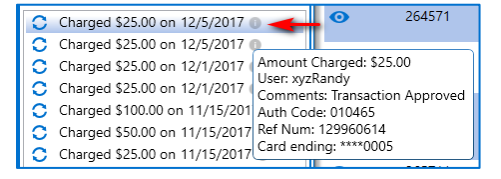

#### <span id="page-4-1"></span>Exporting Receipt Search Results

The **Purchase History** section gives you the ability to export the results of any search performed within the control. To do so, select a date range, click **Search** to display receipt records, and then click **Export**.

#### <span id="page-4-2"></span>7843 – RCO – Steering Column/Dash Required Photo

A new photo called **Steering Column/Dash** has been added to the AR Photos task when you answer "Yes" to the interior access questions. This new photo will be required for you to complete the task.

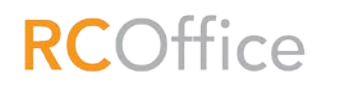

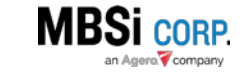

#### <span id="page-5-0"></span>8037 – RCO – Custom Forms Setup

The **Custom Forms** interface gives you the ability to add custom statements and disclaimers to existing assignment forms. Access to the interface can be gained on the **Administration** menu.

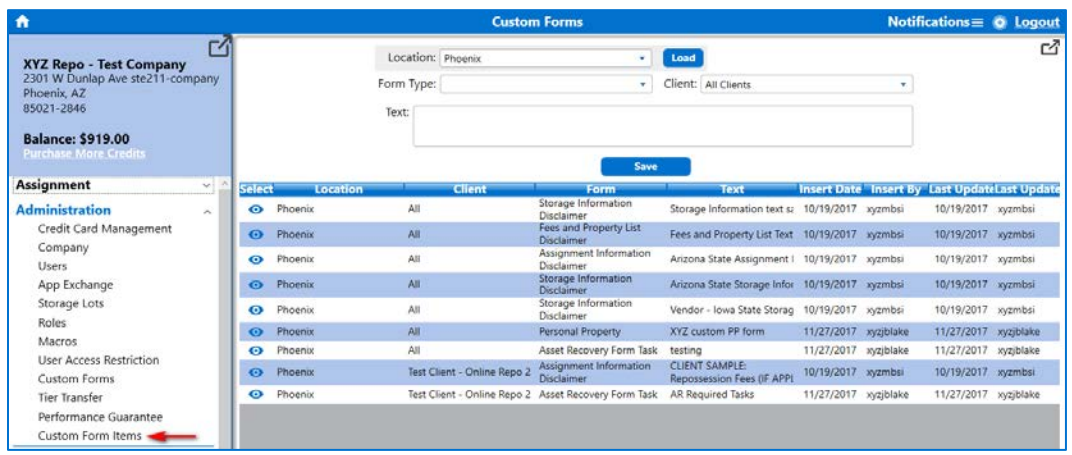

The interface has functionality to create the custom form statements as well as a grid that displays previously created statements.

#### <span id="page-5-1"></span>Creating Custom Form Statements

To create a custom form statement:

- 1. Select a value from the **Location** dropdown. This dropdown will display your company's locations.
- 2. Select a value from the **Form Type** dropdown. The forms on which custom form statements can be added are:
	- a. Personal Property.
	- b. Global Dispatch Note.
	- c. Asset Recovery Form Task.
	- d. Notice of Seizure (CA).
	- e. Redemption.
	- f. Assignment Information Disclaimer.
	- g. Storage Information Disclaimer.
	- h. Fees and Property List Disclaimer.
	- i. Signature Disclaimer.
	- j. Logo.
- 3. Select a value from the **Client** dropdown. You can select one or "All Clients".
- 4. Enter the custom statement into the **Text** field.
- 5. Click **Save**.

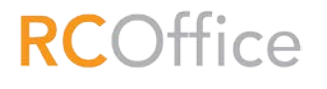

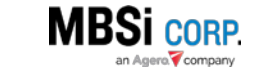

The custom form statement will be added to the grid.

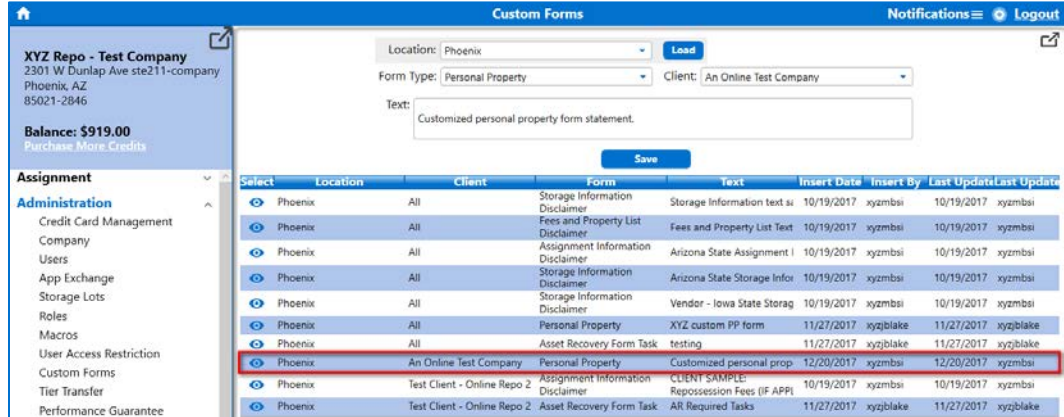

#### <span id="page-6-0"></span>Reviewing Previously Created Custom Form Statements

To review previously created custom form statements, select a value from the **Location** dropdown and click **Load**. This will display all the custom form statements created for that location on the grid. The grid provides functionality for you to view, update, and delete custom form statements.

#### <span id="page-6-1"></span>Viewing Previously Created Custom Form Statements

To view a custom form statement, click the **View** button on the statement's line item. When clicked, the custom form statement will display on the **Text** field of the interface.

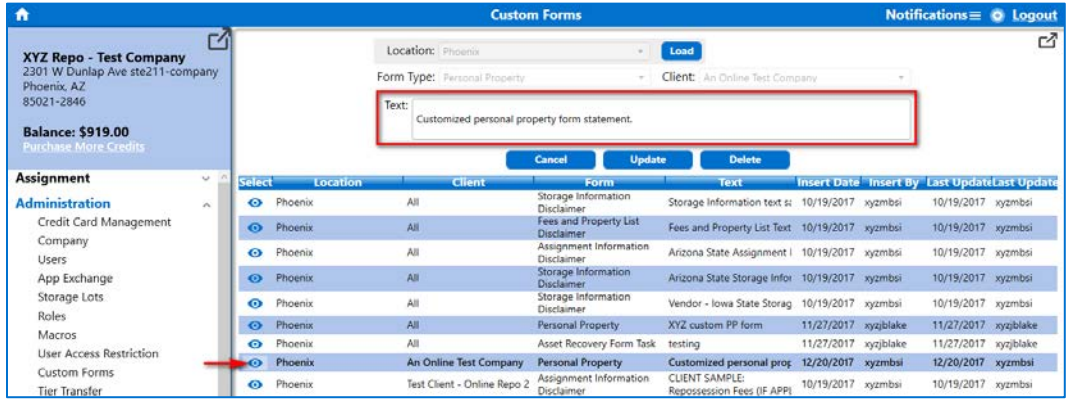

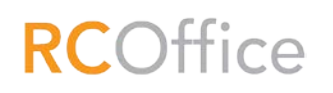

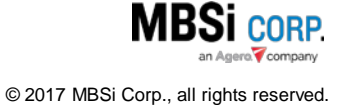

#### <span id="page-7-0"></span>Updating Previously Created Custom Form Statements

To update a previously created custom form statement, follow the steps to view the statement. When the statement is displayed, make changes to the content on the **Text** field, and click **Update**.

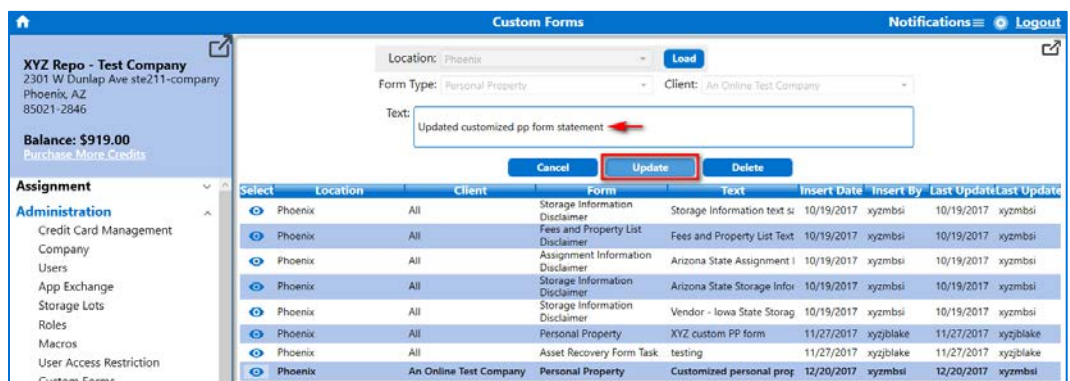

#### <span id="page-7-1"></span>Deleting Previously Created Custom Form Statements

To delete a previously created custom form statement, follow the steps to view the statement. When the statement is displayed, click **Delete**. The custom form statement will be removed from the grid, and will no longer display on the form on which it had been previously implemented.

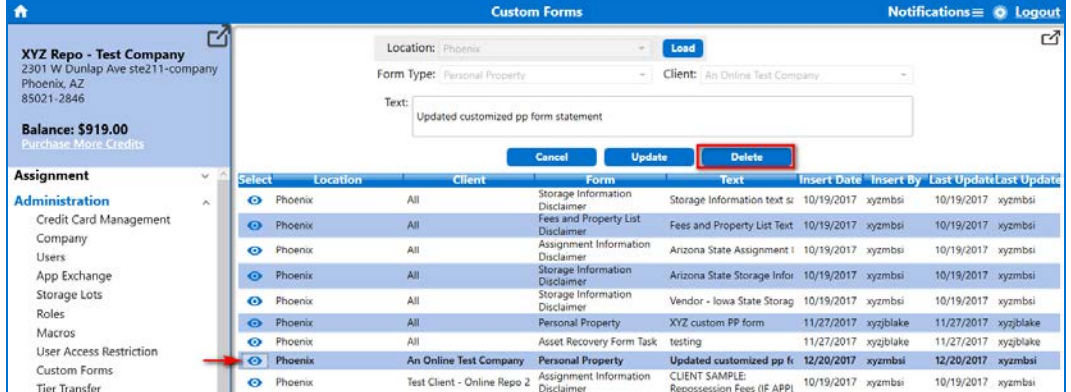

#### <span id="page-7-2"></span>8097 – RCO – Changes Since Last Assignment Access

The **Assignment Activity** and **Assignment History** sections of the **Assignment Detail** interface will now display information that has changed since the last time the assignment was accessed by the user will be highlighted in red text.

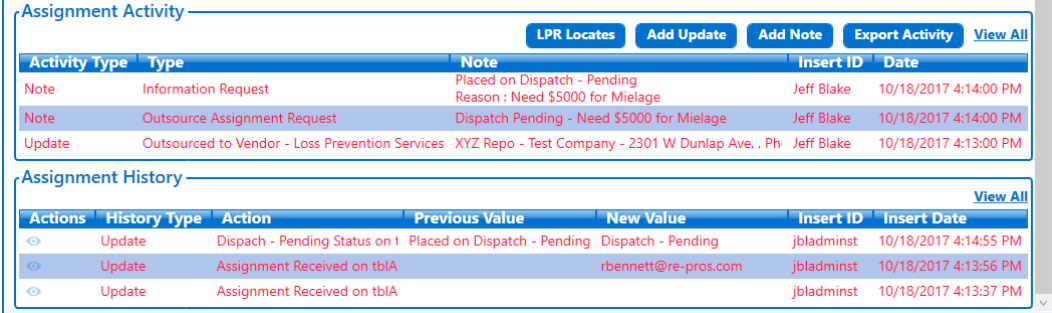

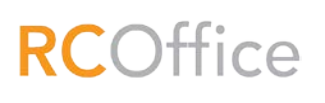

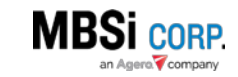

#### <span id="page-8-0"></span>8256 – RCO – Add L6 of VIN to Incomplete Queue

A **Last 6 VIN** column has been added to the **RC Mobile Incomplete Queue**.

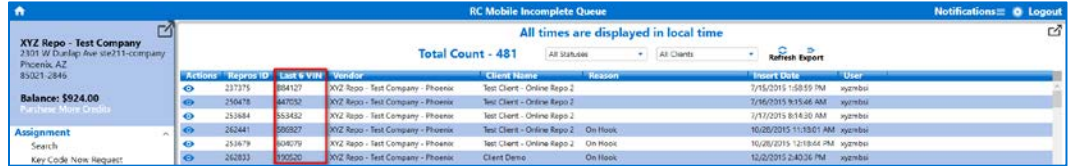

#### <span id="page-8-1"></span>8367 – RCO – Performance Guarantee

The **Performance Guarantee** interface gives you the ability to set performance benchmarks for important assignment related activities. You can access the interface by navigating to **Administration** > **Performance Guarantee**. Once clicked, the interface will display.

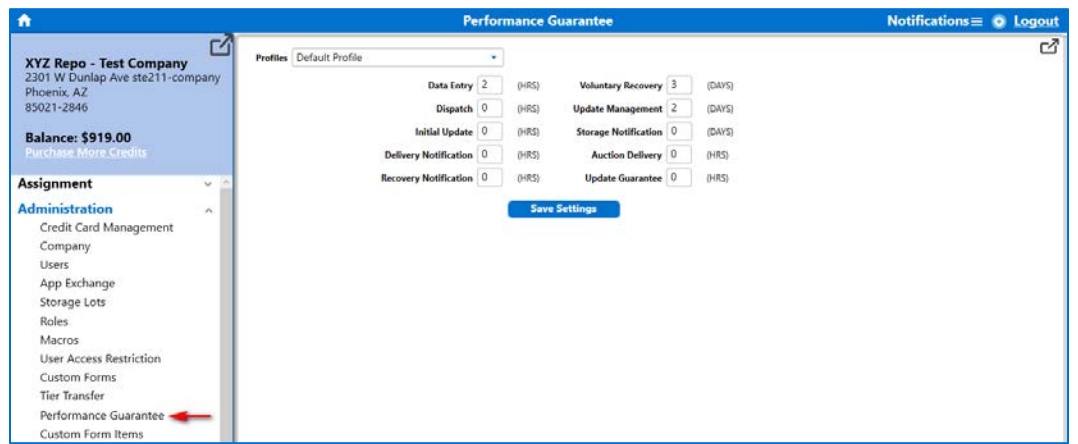

Within, you can select a **Profile** on which to adjust the guarantees. There is the *Default* profile which controls guarantees for all clients except those which have their own profile within your system.

To set performance guarantees, select a profile, and set the parameters, which are as follows:

- **Data Entry** measured in hours, this is the amount of time in which your company guarantees to have the assignment entered into RCO from the time that it arrives at your office.
- **Dispatch** measured in hours, this is the amount time before which your company quarantees to dispatch the assignment upon receipt.
- **Initial Update** measured in hours, this is the amount of time within which your company guarantees to enter an initial update on the assignment.
- **Delivery Notification** measured in hours, this is the amount of time within which your company guarantees that you will provide notification to the client of a delivery having taken place.
- **Recovery Notification** measured in hours, this is the amount of time within which your company guarantees to notify the client of a recovery having taken place.
- **Voluntary Recovery**  measured in days, this is the amount of time within which your company guarantees to notify the client of a voluntary recovery having taken place.

**RCOffice** 

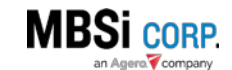

# v1.0.51.13 RC Office Release Notes 9

- **Storage Notification**  measured in days, this is the amount of time within which your company guarantees to notify the client that the asset is stored in your lot.
- **Auction Delivery** measured in hours, this is the amount of time within which your company guarantees to notify the client of an asset's delivery to an auction having taken place.
- **Update Guarantee**  measured in hours, this is the amount of time within which your company guarantees to enter a qualifying update on the assignment.

Once you set the performance parameters for the profile in question, click **Save Settings**.

#### <span id="page-9-0"></span>8502 – RC – Remove User Module Access on Disable

When you click the **Disable User** button on the **Users** interface, the following dialogue will display:

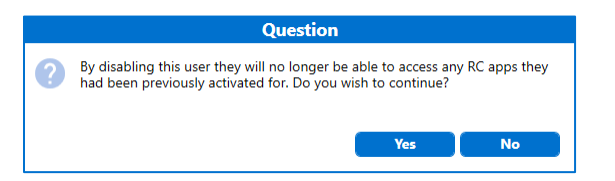

If you select **Yes**, the user will be disabled from the system as well as any RC apps that they had associated with their user profile. If you do not desire to disable the user click **No**, and you wiil be taken back to the interface.

#### <span id="page-9-1"></span>8560 – RCO – Add Activity Tracking

The following activity tracking will now take place on RCO assignments:

- Assignment Open
- Attachment Open
- Action/Task Open

#### <span id="page-9-2"></span>8571 – RC – RCM Force Recovery Bypass

For Outsourcer/Forwarder companies, an **Allow RC Office Recovery** action item has been added to the **Assignment Actions** menu for outsourced assignments.

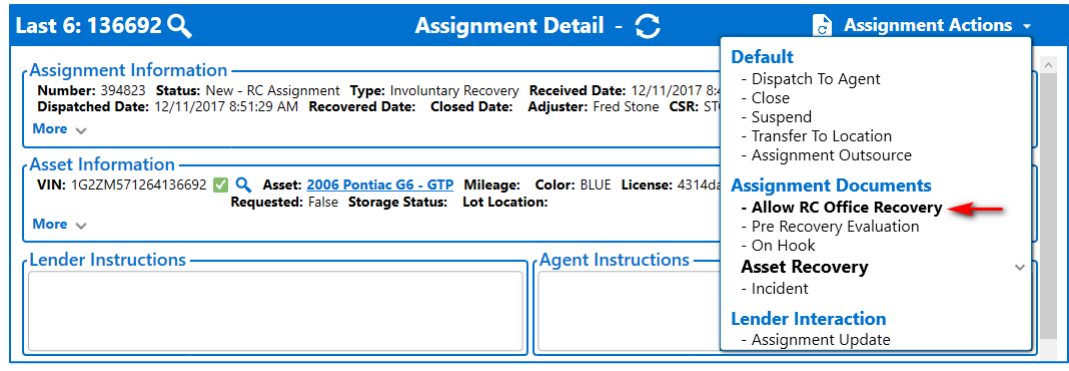

When selected, the **Allow RC Office Recovery** dialogue will display at the top right of the interface. It contains instructions stating the following:

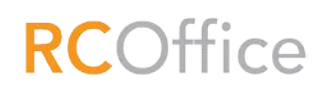

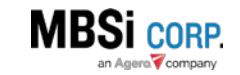

*"This assignment was assigned to be recovered on RC Mobile. You are about to allow this*  assignment to be recovered within RC Office. Please select the user for whom this exception will *apply, and enter the reason for which the exception is being made."*

To proceed with allowing RC Office recovery of the assignment, select a value from the **Agent** dropdown, enter the reason for the exception on the **Notes** field, and click **Save.** 

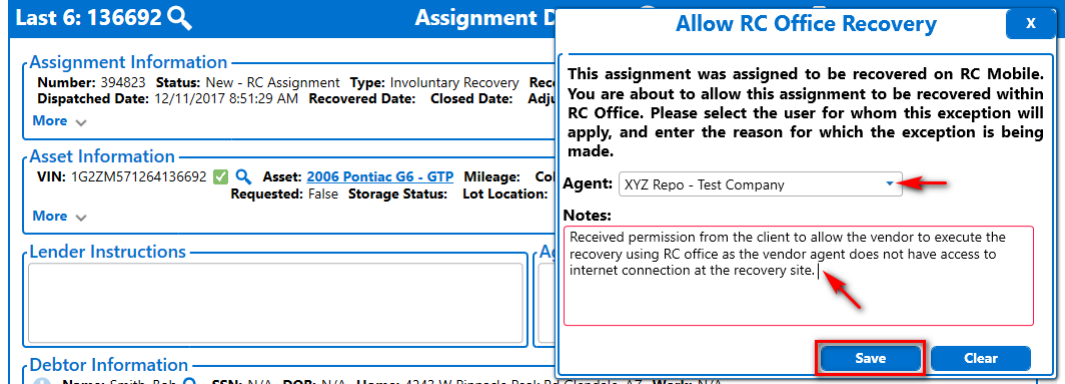

When completed, the vendor that was selected on the **Allow RC Office Recovery** dialogue will be allowed to use RC Office to carry out the recovery on the assignment.

# <span id="page-10-0"></span>8691 – RC – Custom AR Form PDF Additions

An **Additional Information** section has been added to the **Asset Recovery Evaluation** PDF form that will display the information recorded during the recovery process for questions that were added to the form via the custom form interface.

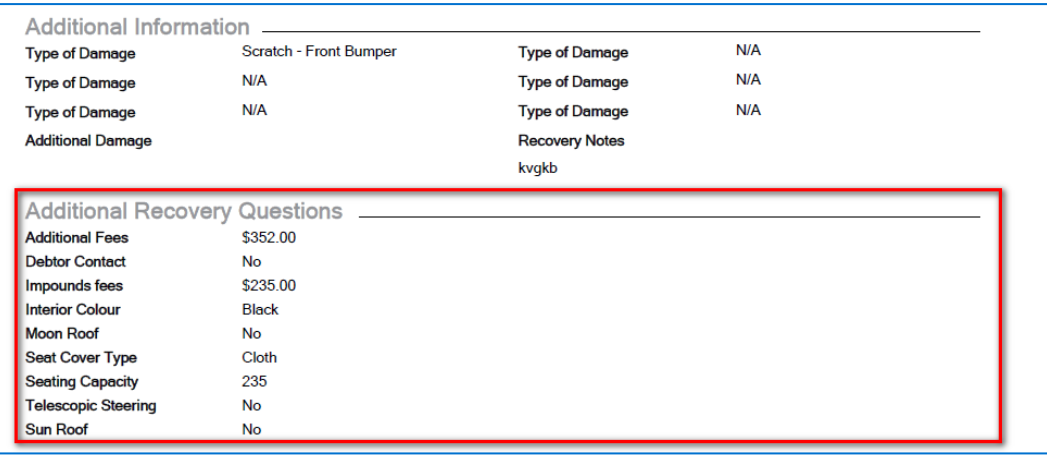

# <span id="page-10-1"></span>9533 – RC – Multiple EULA Support

When a user needs to accept more than one End User License Agreement (EULA) to gain access to the RC Office system, they will be displayed consecutively at time of login.

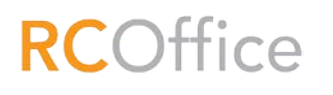

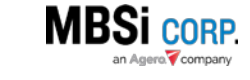

# <span id="page-11-0"></span>9534 – CARS – Add Trigger to Gateway for Status Changes

Changes were made to the gateway governing the flow of information between the CARS system and RCO so that the new status changes that occur on the CARS system are properly reflected on the **Manage Notifications/Exams** interface.

#### <span id="page-11-1"></span>9561 – RCO – Remove On Hook Date Lock

The date lock that occurred when you performed an On Hook action in the past has been removed to give you the ability to modify the recovery within your Client's business rules.

# <span id="page-11-2"></span>9573 – CARS Training – Add Validation When Entering CARS # on User Profile

You can check the status of the **CARS #** on file for a user by clicking the **Check Cert** button.

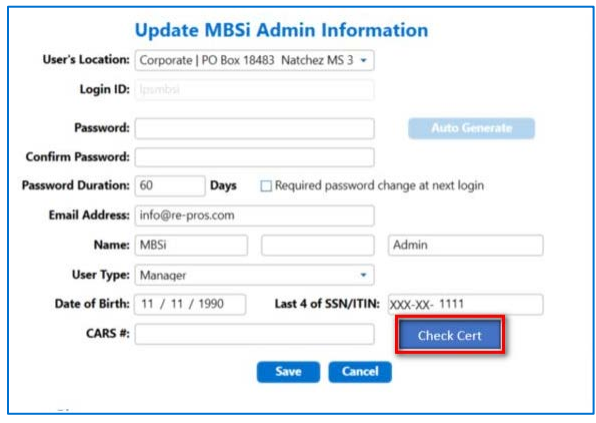

When clicked, RCO will perform a real-time validation of the certificate. If the certificate is valid, a checkmark will display. If there is a failed test or the certificate is expired, an email will be sent to the user to take remediation steps.

# <span id="page-11-3"></span>9617 – RCAE – Add LoginID to Eligible/Ineligible Employees

On the **Recovery Connect App Exchange** when you are inside of an app activating users, the **Eligible Users** and **Ineligible Users** display the **Login ID** for each of the users displayed in the respective section, when you hover over the user.

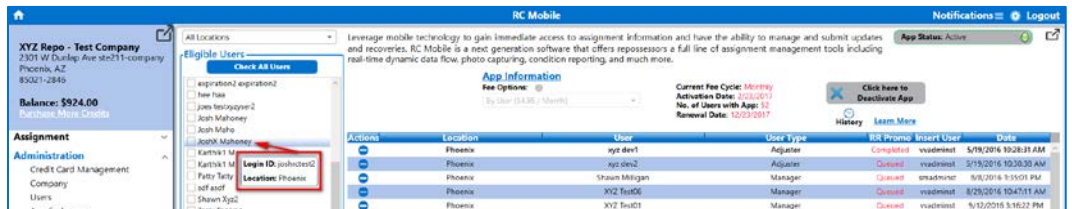

# <span id="page-11-4"></span>9671 – RCO – Personal Property Adjustments

The following adjustments were made to the **Personal Property** and **Personal Property Redemption** actions:

• The Personal Property Form action item has been renamed to **Personal Property** on the **Assignment Action** menu.

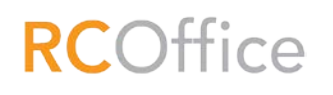

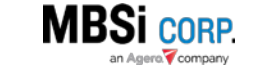

- The PP Redemption Form action item has been renamed to **Personal Property Redemption** on the **Assignment Action** menu.
- A **Now** button has been added to the **Personal Property Redemption** task next to the date/time selector which, when clicked, will auto-fill the current date and time on the field.
- The signature line has been shortened on the printable PDF form for both forms.
- When custom text is added to either form, it will be left justified.
- The checkbox icon has been removed on the \$25 disclaimer message.

# <span id="page-12-0"></span>9672 – RCO – Personal Property ID Photo

If you have taken a picture of the redeemer's Photo ID and stored it on your local drive, you can add the photo to the **Personal Property Redemption** form by clicking the **Photo ID** button.

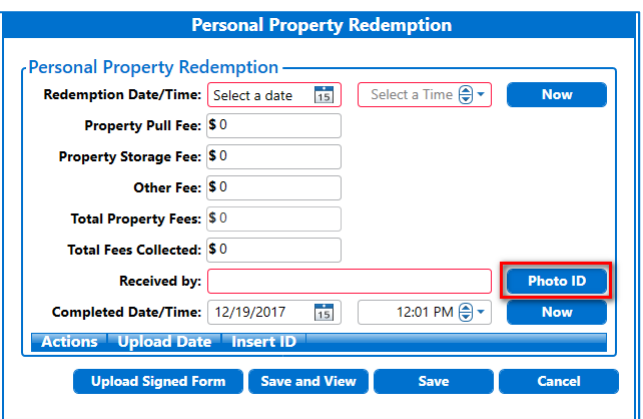

On the **Choose Files to Attach** dialogue, select the Photo ID image from the local hard drive and click **Open**.

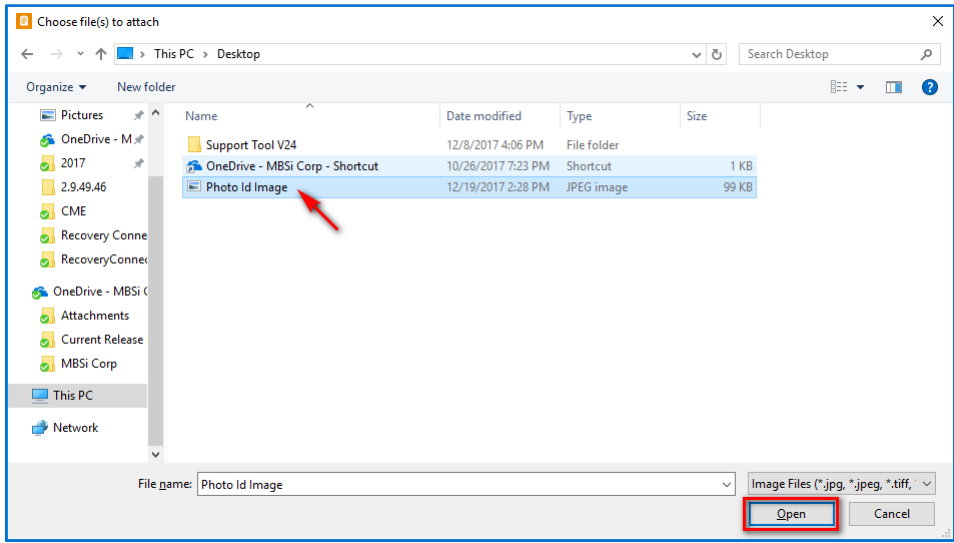

A **Successful Upload** dialogue will display informing you that the Photo ID has been attached to the assignment and instructing you where to go to find it. Click **OK**.

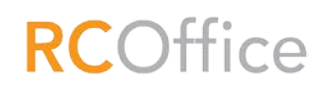

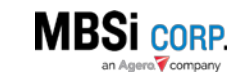

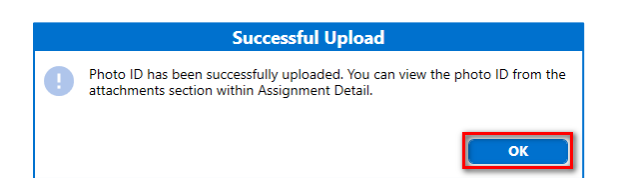

To view the Photo ID image that was uploaded to the assignment, go to the **Attachments** section of the assignment.

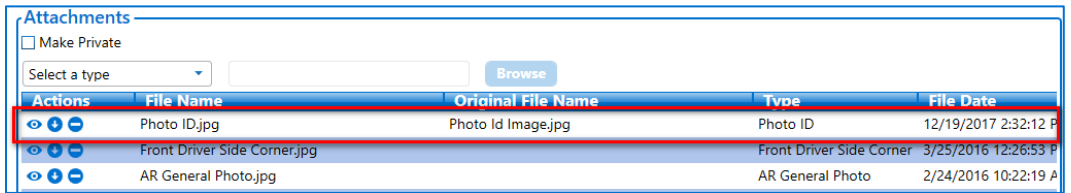

# <span id="page-13-0"></span>9674 – RCO – Add Ability to View Previous PP Redemption Attachments

The **Personal Property Redemption** form gives you the ability to view previously uploaded signed Personal Property Form attachments. The uploaded documents are displayed in a grid within the PPR form. To view the attachment(s) click the **View** button on the **Action** column of the grid.

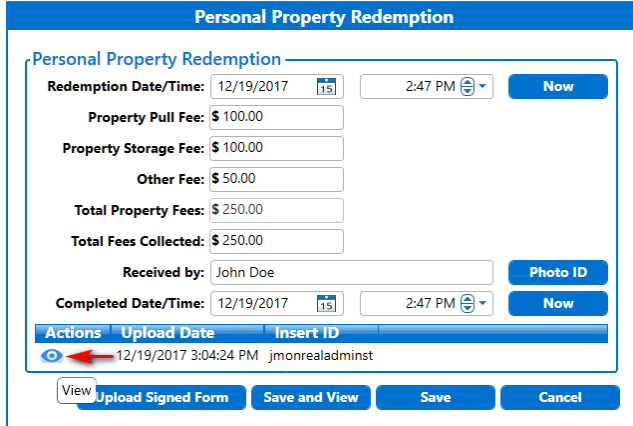

The attached form will be displayed.

# <span id="page-13-1"></span>9675 – RCM – Record User Signature and Checkbox Select

When you complete a **Personal Property Redemption** the signature and disclaimer acceptance information will be captured in GMT time and store within the system.

#### <span id="page-13-2"></span>9718 – RCO – Add New Columns to Notifications

The following changes have been made to the **Notifications** section of the application:

- **Overdue Assignments** this notification have been moved to the top of the **Notifications** list.
- **Overdue Assignments, New Notes from Clients, and New Status**
	- o Two new columns have been added:
		- **Primary Adjuster**
		- **Tier Level**

**RC**Office

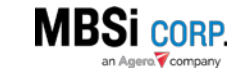

o Filter dropdowns for each of the new columns.

#### <span id="page-14-0"></span>9814 – RCO – Questionnaire Lockout

When compliance documentation has not been provided in a timely manner, access to RCO will be restricted. In such instances the following dialogue will display.

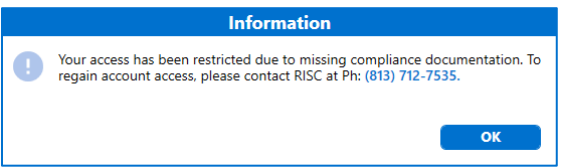

# <span id="page-14-1"></span>**Bugs**

# <span id="page-14-2"></span>2233 – RCO – MBSiQ Error

Addressed a "System.IO.FileLoadException" error that was being generated when users would click on the **MBSiQ** menu item. Added the necessary file assembly to ensure the reference now works properly.

#### <span id="page-14-3"></span>2265 – RCWS – Approve Fee Issue for Assignment 15876684 **Text**

# <span id="page-14-4"></span>2287 – RCO – Legal Owner Requires the Full Value to Search By

Made a change to the **Legal Owner** field within the **Search** interface to ensure that when users enter a partial information on the field, the system will search for the best results based on the entered information. Previously the user had to enter the full legal owner name in the field to yield results when searching for this criterion.

# <span id="page-14-5"></span>2306 – Missing Storage Lots (Del Mar)

Addressed an issue that was causing vendor lots to fail to display under certain circumstances.

# <span id="page-14-6"></span>2307 – RCO – CARS App Message Order

When a user requests a CARS test a disclaimer is displayed. The disclaimer has been moved so that it displays after the user selects which test is being requested. Displaying the disclaimer prior to test selection was causing confusion.

#### <span id="page-14-7"></span>2374 – RCO – Inaccessible RCO Users List for Aarons Towing

Addressed a "System.Data.SqulException" error that was being generated when attempting to access the **Users** interface.

#### <span id="page-14-8"></span>2375 – RCO – Open File Crash

Made changes to the file upload process to ensure that when a user attempts to upload an attachment to an assignment using a file that is currently being used by another application on the user's system, RCO will be able to complete the process of uploading the file. Previously errors were being generated during the upload process.

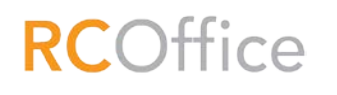

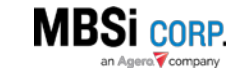

#### <span id="page-15-0"></span>2384 – RC – LatLong from Child Recovery is not Transferred to Parent

Made changes to the logic for recording assignment information on outsourced assignments to ensure that latitude and longitude information recorded on the outsourced assignment will be recorded on the original assignment.

#### <span id="page-15-1"></span>2388 – RCO – AR – Do You Have Keys and Asset Damaged Question Check

Made changes to the logic governing the **Asset Recovery** form so that when you answer "Yes" to the "Do you have keys" and "Asset Damaged" questions you will see that the fields related to that control are required. Previously this was not the case.

#### <span id="page-15-2"></span>2389 – RCO – Macros – Creating a Macro

Addressed an issue that was causing a "John Doe" user to be assigned as the user when you left the **Users** field blank with the intent to apply the Macro to all users.

#### <span id="page-15-3"></span>2392 – RCO – Credit Card Management – Updating Info on Expired Credit Card

Addressed a "System.ServiceModel.FaultException" that was being generated when you clicked **Complete** on an expired credit card within the **Credit Card Management** interface.

#### <span id="page-15-4"></span>2395 – RCO – Outsource Zip Code Search Not Working

Addressed an issue that was causing the **Zip Code Search** to not work.

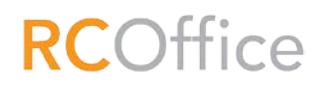

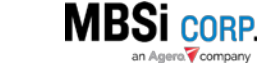